Yolin

Tian jin Yolin Technology Co., Ltd.

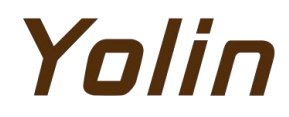

# **YolinEbike APP**

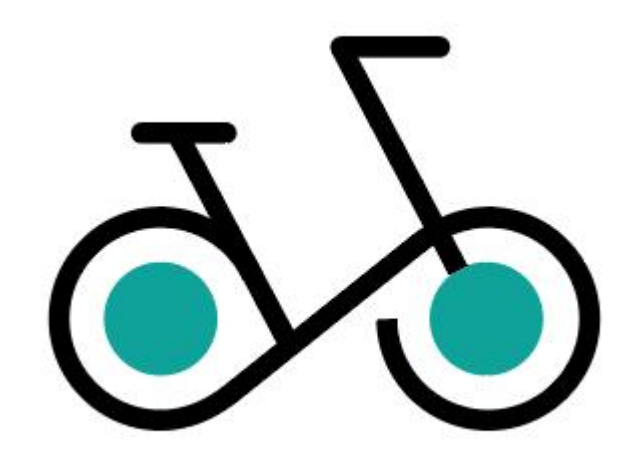

# **User' Manual**

## TABLE OF CONTENTS

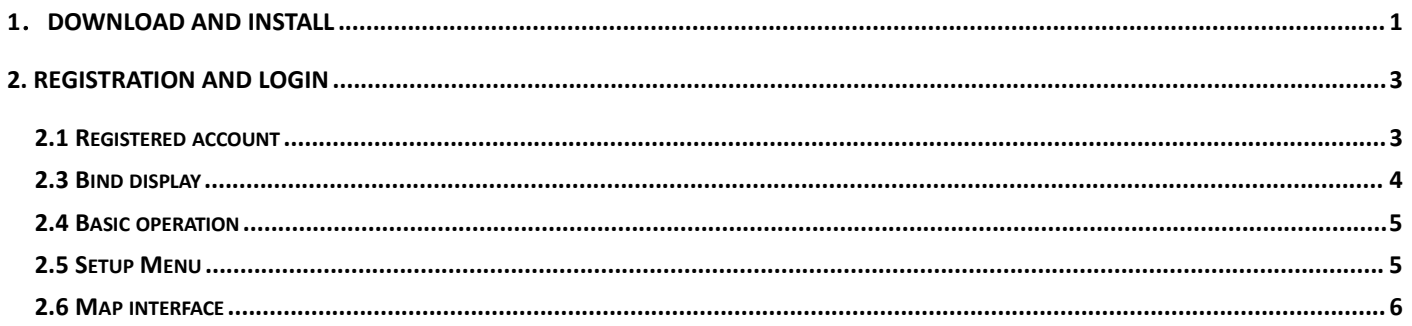

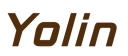

E

 $\bf{0}$ 

 $\overset{\text{ODC}}{\mathbb{G}}$ 

 $\overset{\text{TRIP}}{\mathbf{0}}$ 

#### <span id="page-2-0"></span>**1**.**Download and install**

**IOS system:** Search for "Yolinebkie" in the Apple App Store to download and install it. Please allow when prompted for permission.

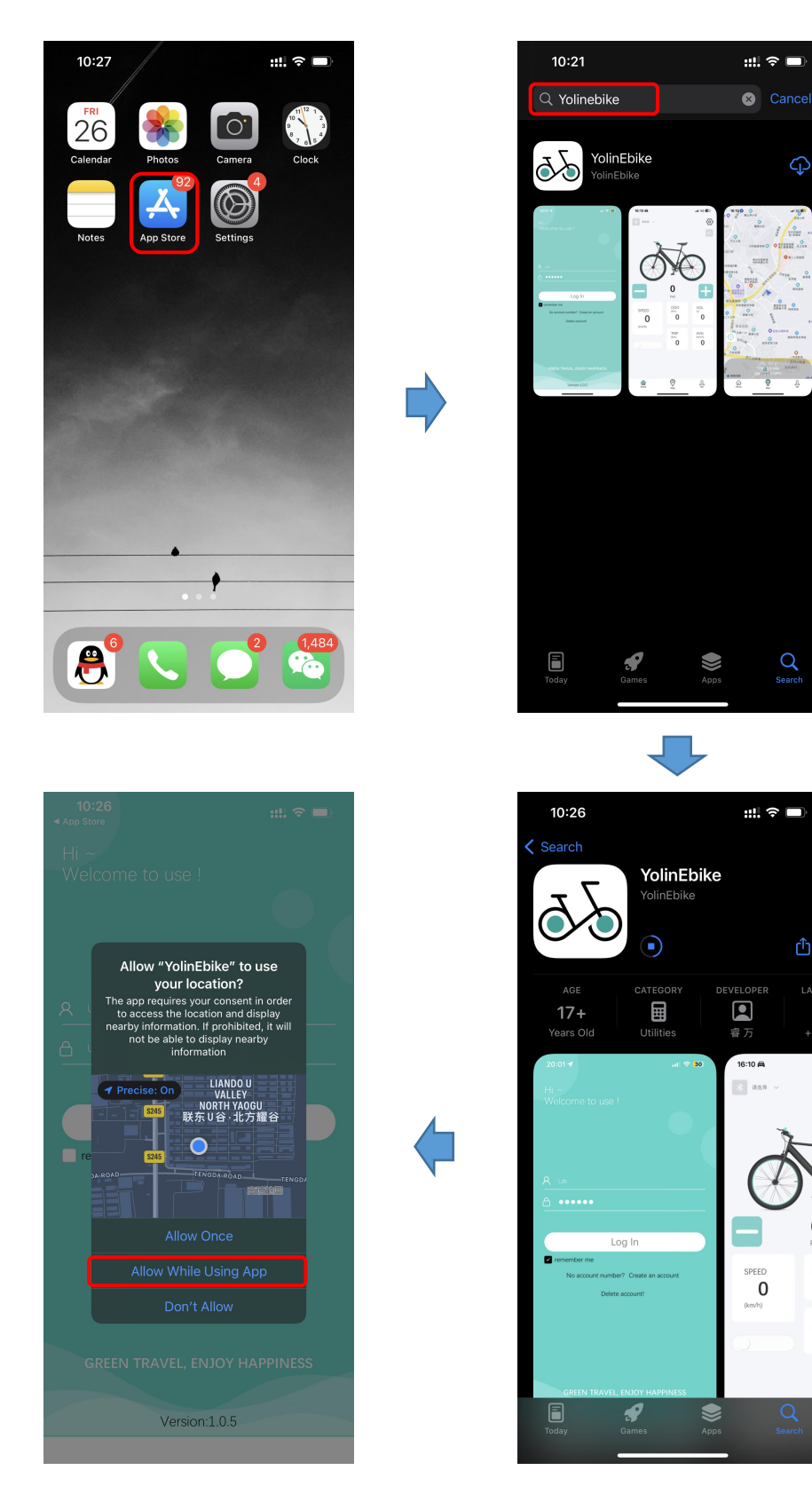

# Yolin

**Android system:**Scan the QR code of the image in Figure 1.1 using a mobile browser to download the "E-bike" app, or open the mobile browser and enter the website address: <https://www.pgyer.com/92m4> Download "E-bike"APP.

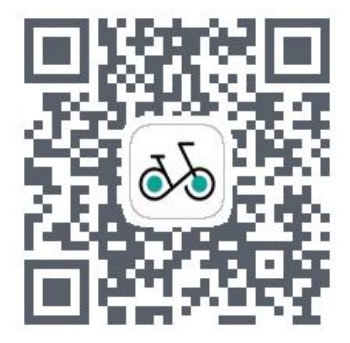

**Figure 1.1 "E-bike" download QR code**

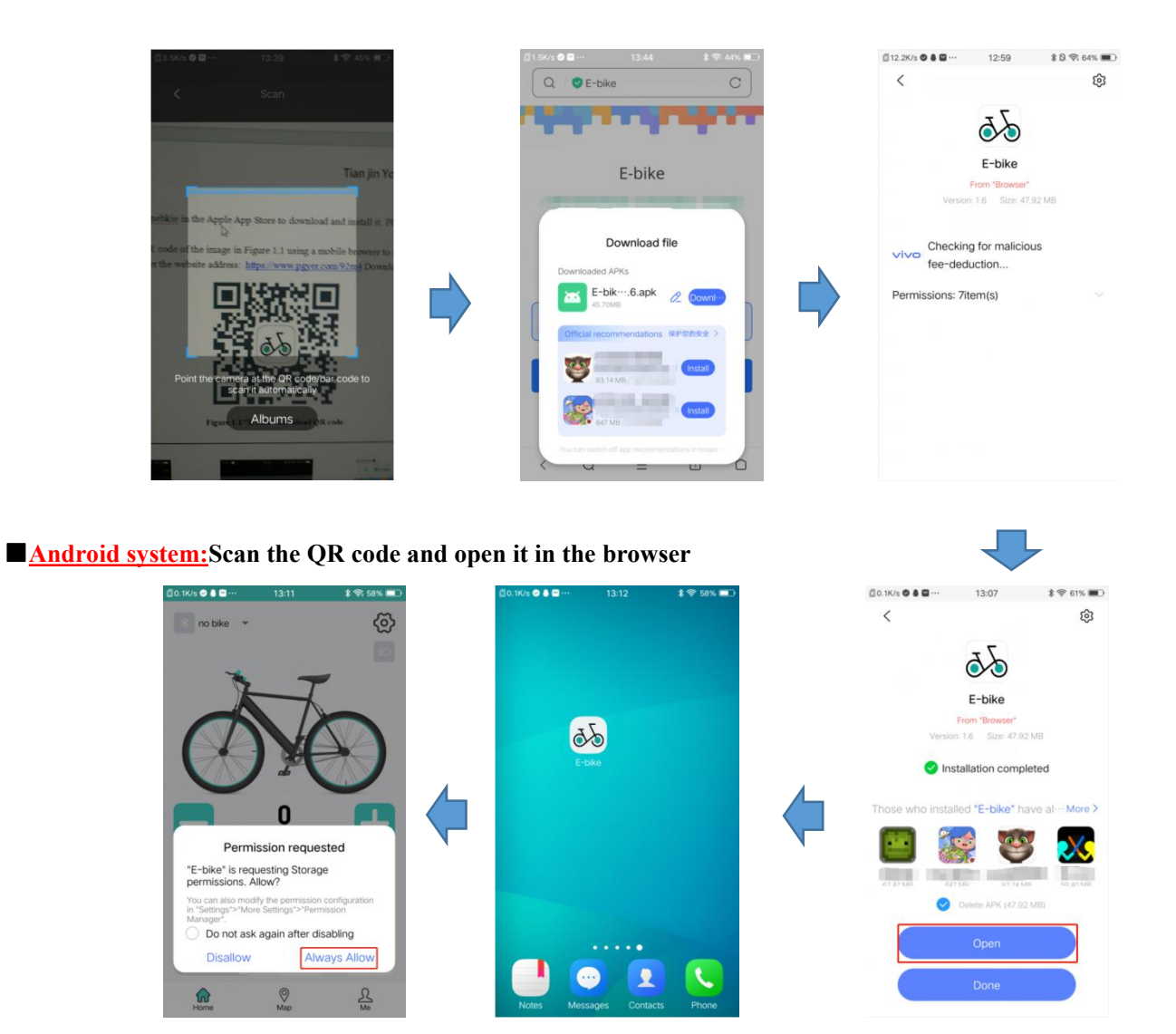

 $\star$  The first time you open the APP, you will be prompted to obtain permissions and allow all the permissions requested by the APP. Otherwise, some functions may not be available. ■**Download** and **install APP** in browser

#### <span id="page-4-0"></span>**2. Registration and login**

#### <span id="page-4-1"></span>**2.1 Registered account**

Open the APP and click "Create an account".

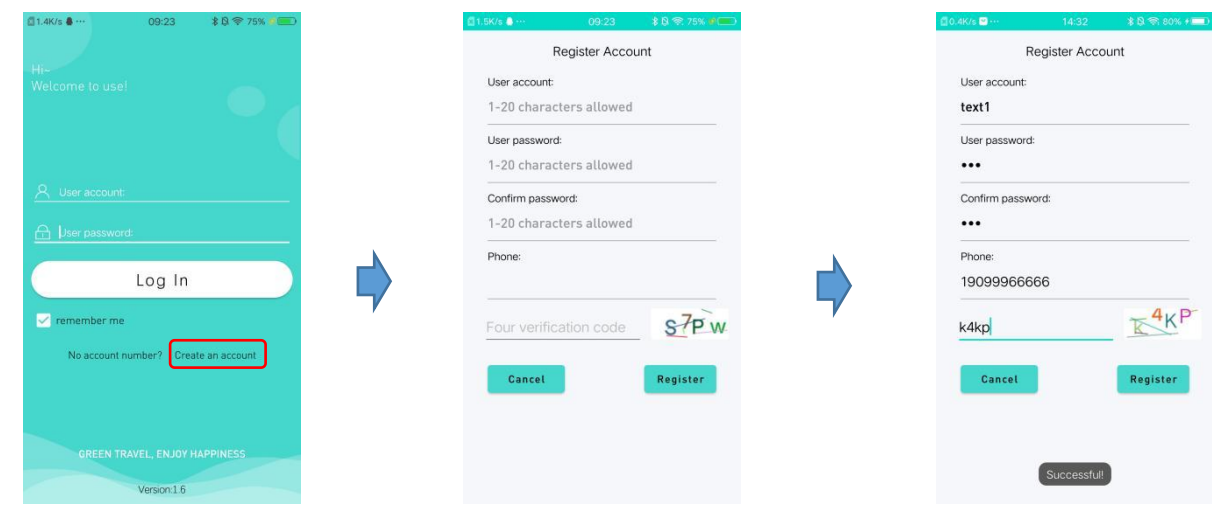

Figure 2.1 Login interface Figure 2.2 Registration interface1 Figure 2.3 Registration interface2 ⭐If you only want to experience APP,you can directly click "No account number" to directly enter the experience account.

#### 2.2 Main interface description

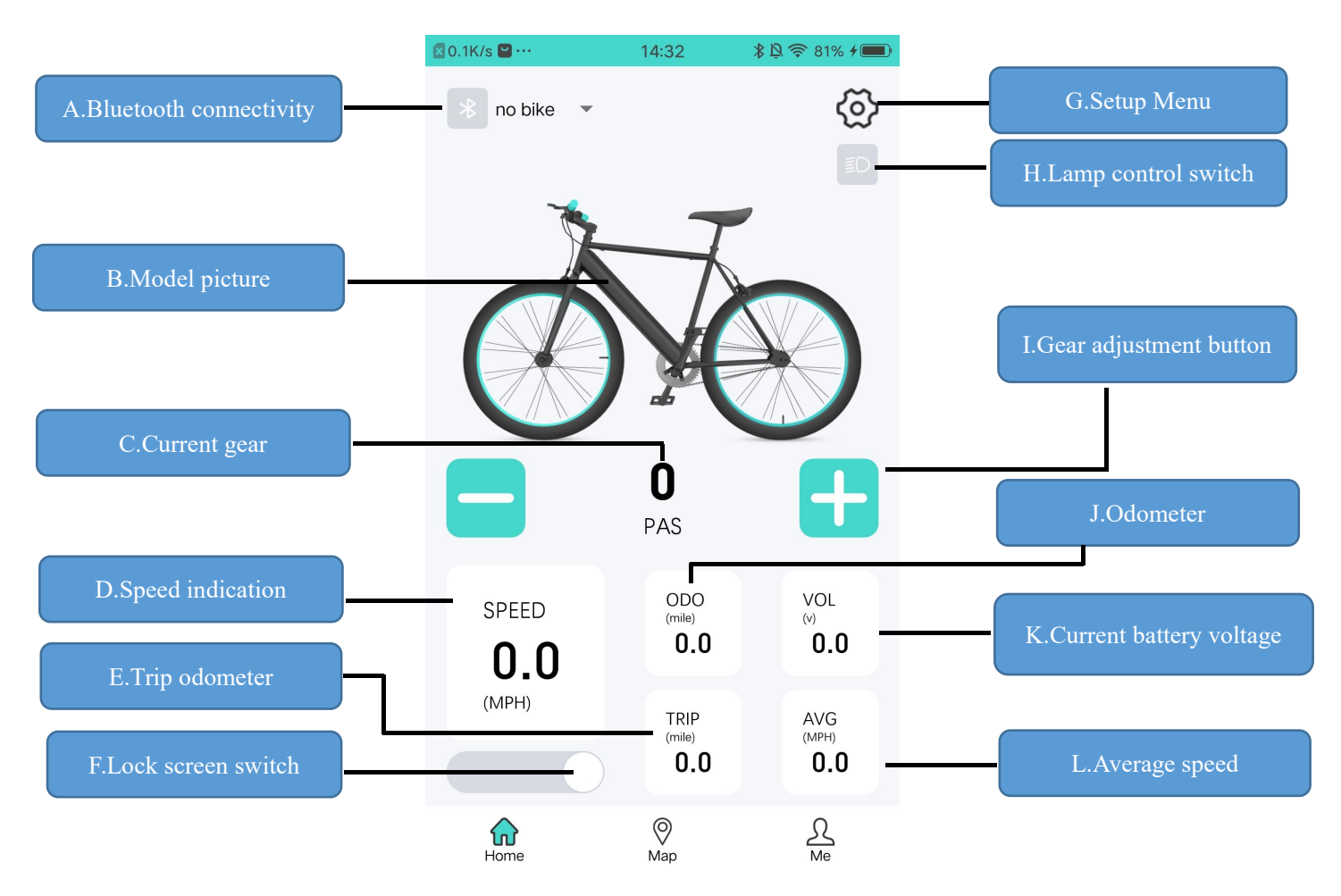

Figure 2.4 Main interface description

Yolin

#### <span id="page-5-0"></span>**2.3 Bind display**

①Click the Bluetooth icon. ② Click to search Bluetooth. ③ Click the Bluetooth name broadcast by the display to connect with Bluetooth. After the connection is successful, the display will to also indicate the Bluetooth connection  $\overline{O}$ .

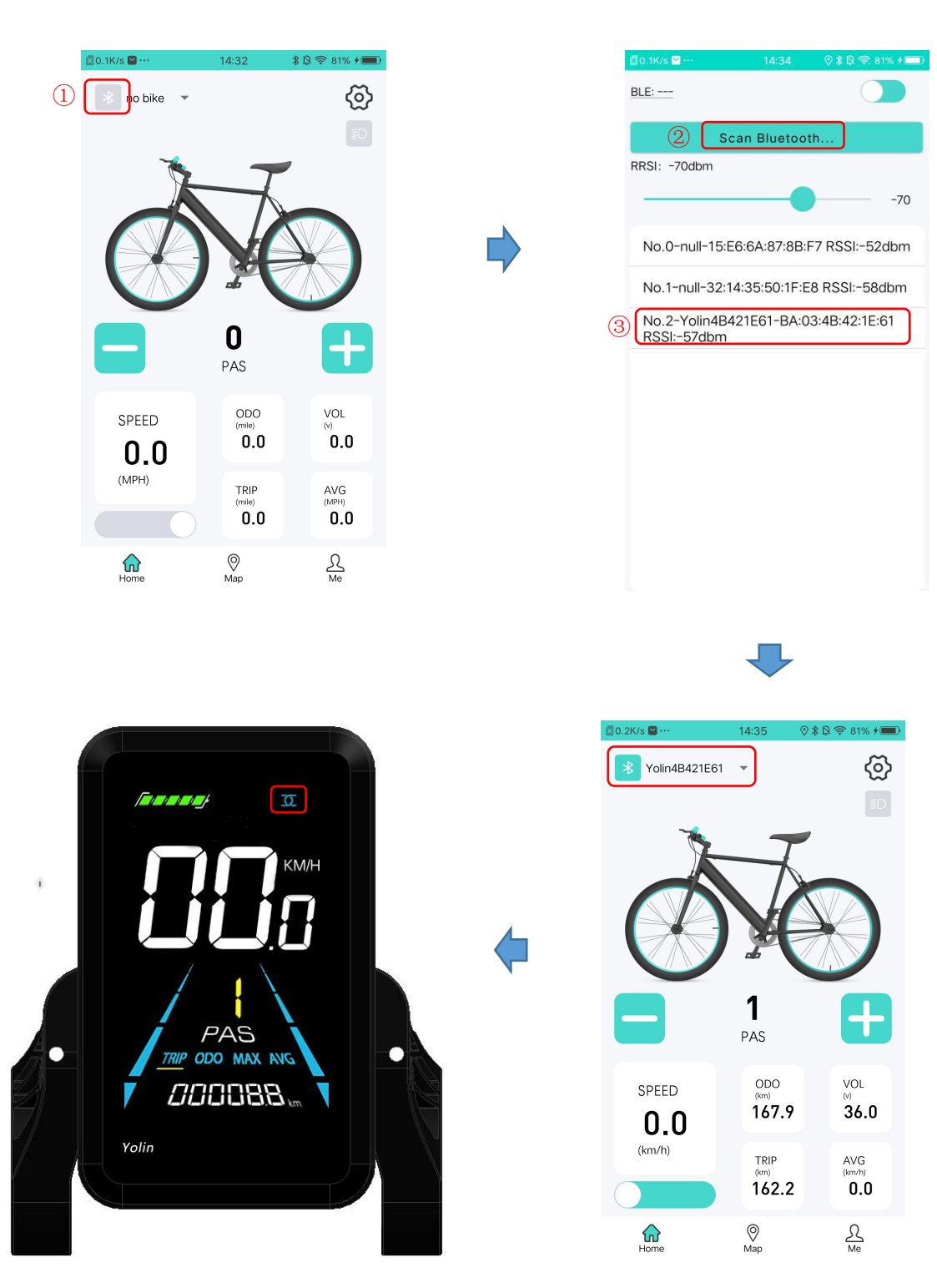

#### <span id="page-6-0"></span>**2.4 Basic operation**

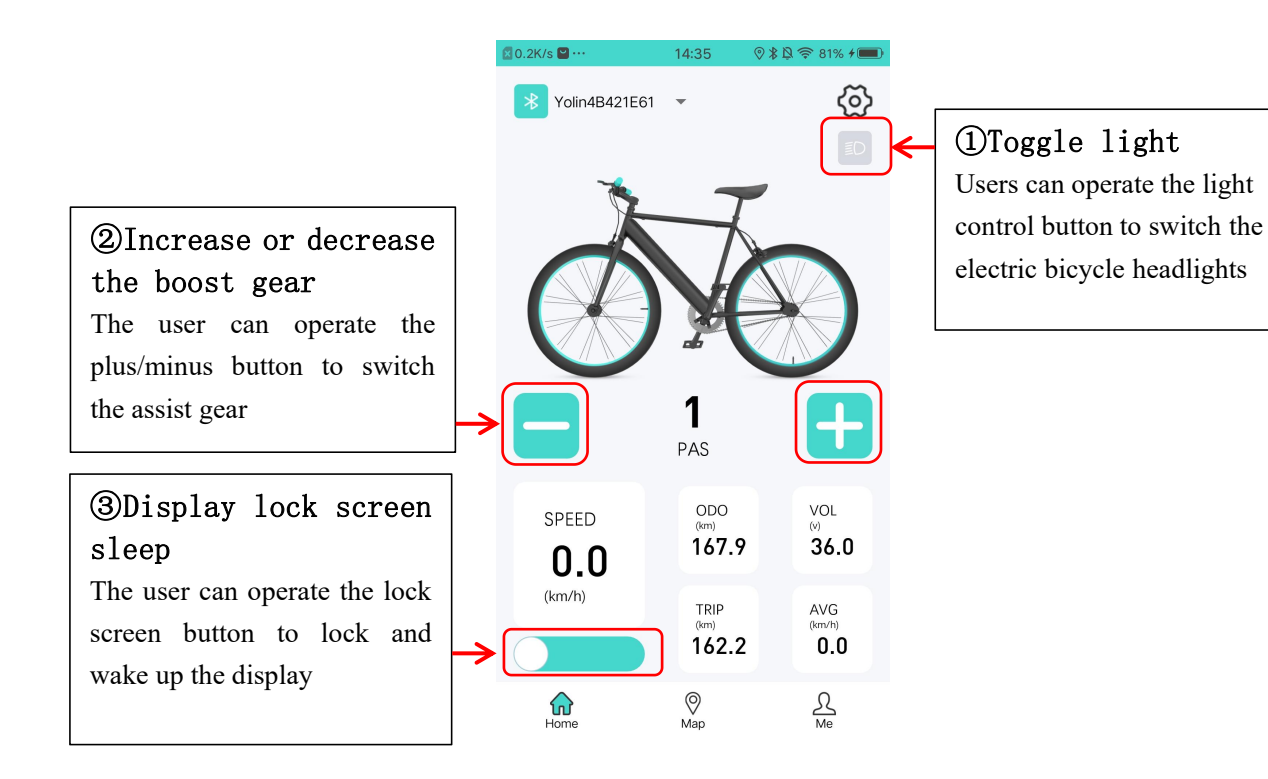

#### <span id="page-6-1"></span>**2.5 Setup Menu**

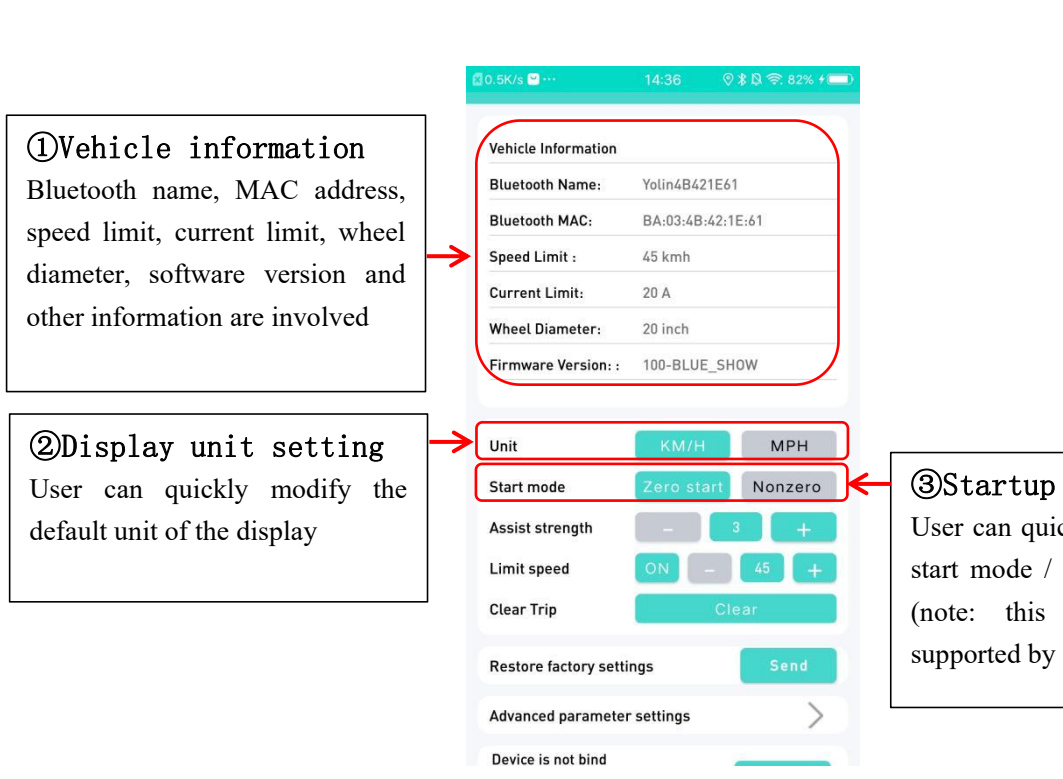

#### ③Startup mode setting

User can quickly modify the zero start mode / non-zero start mode (note: this function is only supported by some protocols)

# Yalin

### Tian jin Yolin Technology Co., Ltd.

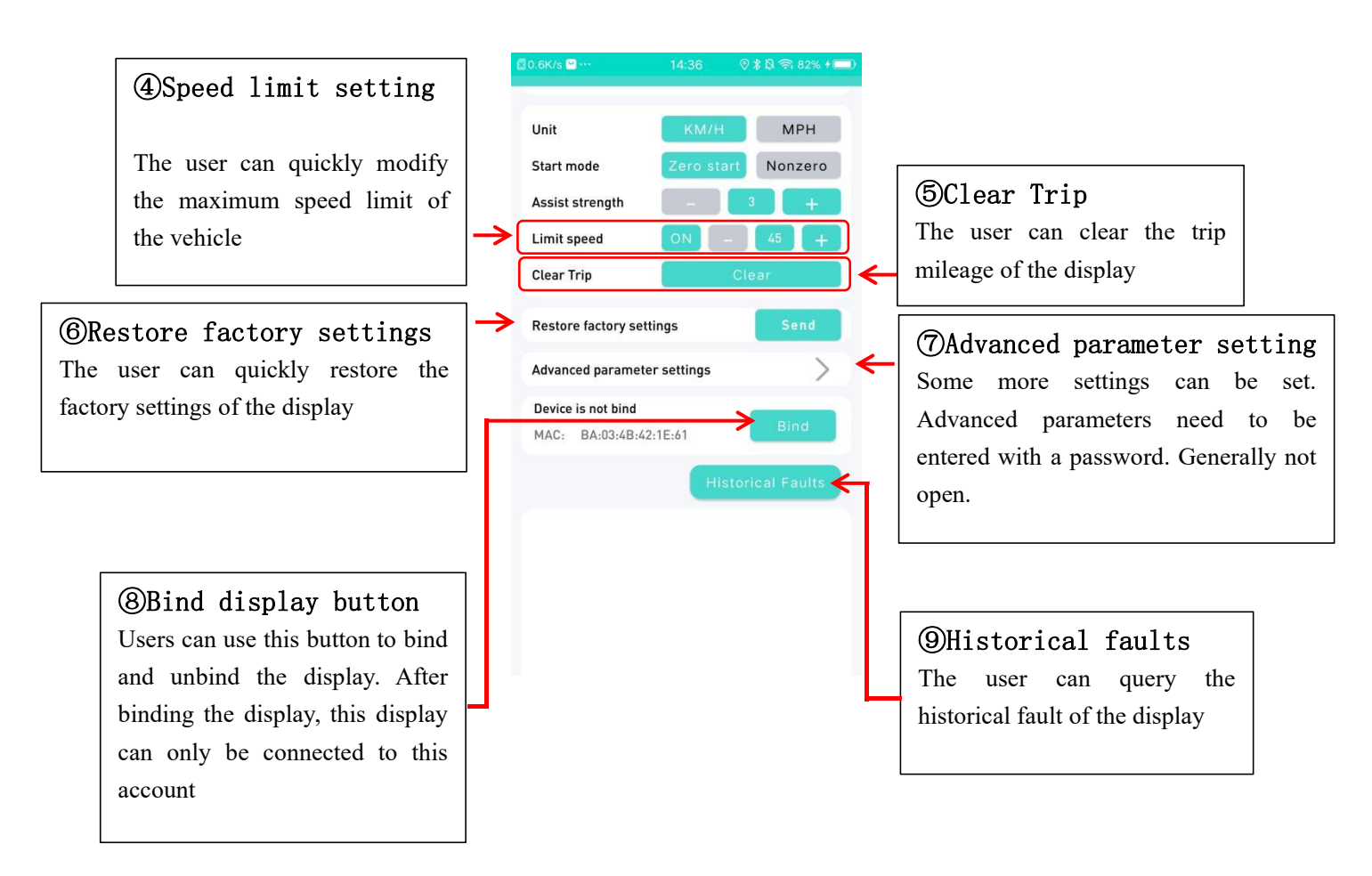

#### <span id="page-7-0"></span>**2.6 Map interface**

At present, the Map interface can only display the current position, current battery voltage, riding mileage and current speed information. In the future. We will develop cycling records and other functions.

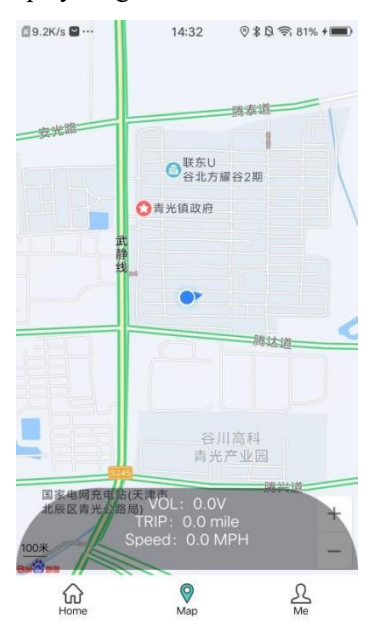

Tel: 022-86838795 Fax: 022-86838795

Email: yolin@yolintech.com

Website: www.yolintech.com

Address: Tianjin Beichen District, Tianjin Beichen Economic Development Zone, Medical Equipment Industrial Park, East of Jingfu Highway, Ugu New Science Park 52-1 plant